## SFTP Connector Guide

#### **Note: Publisher** - Professional Services, [Saviynt](https://saviynt.com/i)

#### **Contributors** - [Rajesh Gaddam](https://www.linkedin.com/in/rajesh-gaddam-2686396/)

#### **Disclaimer**

The integration was either created by Saviynt or by Saviynt community users and verified by Saviynt. The integration is available "as is" and fall under standard connectors support for REST, SOAP, JDBC, LDAP, PowerShell, Jar and Saviynt Connector Framework.

**Note:** It is highly recommended to use OOTB EIC features available for file import/export.

- 1. Files can be imported to EIC by using API's i.e[. schema import](https://documenter.getpostman.com/view/1797923/RWaLwo21#6bc56a6b-5284-45b1-9a17-0cc43e2450a2) and [data import](https://documenter.getpostman.com/view/1797923/RWaLwo21#33c07cb5-4231-4ee4-94a2-80b9fe0af4f2)
- 2. All reports are available through API's i.e. [Runtime analytics](https://documenter.getpostman.com/view/1797923/UUxwBoms?version=latest#3cfbfdae-8088-47fe-9a05-6db2d351efe0)

#### **Contents**

- [Preface](#page-0-0)
- [Audience](#page-0-1)
- $\bullet$ [Introduction](#page-0-2)
- [Supported Features](#page-0-3)
- [Supported Software Versions](#page-0-4)
- [Integration Architecture](#page-1-0)
- [Setting Up the Integration](#page-1-1)
	- [Prerequisites](#page-1-2)
		- [Setting up the SFTP connector on your tenant](#page-1-3)
		- [Establish a network connectivity with SFTP by opening a firewall port.](#page-3-0)
		- $\bullet$  [Identify the authentication method](#page-3-1)
		- [Understanding the Configuration Parameters](#page-3-2)
			- [Connection Parameters](#page-3-3)
				- [Description of the attributes used in the ConnectionJSON](#page-4-0)
				- [Import Parameters \(for transferring the files\)](#page-4-1)  $\bullet$
			- [Description of the attributes used in the ImportAccountsJSON](#page-6-0)
	- [Creating a Connection](#page-9-0)
	- [Creating a Security System and Endpoint](#page-11-0)
- [Using the SFTP File Transfer Utility for Transferring the files](#page-13-0)

[APPENDIX](#page-15-0)

**[Troubleshooting](#page-18-0)** 

#### <span id="page-0-0"></span>Preface

This guide describes the integration between Saviynt **Enterprise Identity Cloud (EIC)** and SFTP location for transferring the files.

#### <span id="page-0-1"></span>Audience

This guide is intended for administrators and target application integration teams responsible for implementing a secure integration service with SFTP based on SFTP file location.

#### <span id="page-0-2"></span>Introduction

In Saviynt EIC solution there is a need for periodic and automated transfer of files into and out of Saviynt EIC solution based on customer requirements. For example, schema-based import jobs for different objects expect the data files to be available in Datafiles directory and schema files to be available in SAV directory. And sometimes data needs to be sent from Saviynt EIC solution to customer target systems for further consumption and processing by the target applications. To address these requirements Saviynt Professional Services COE team has developed a File Transfer Utility (aka SFTP Connector based on JarConnector) to automate transfer of files between customer SFTP location and Saviynt environment.

**Note:** This guide provides information about using the File Transfer Utility for only transferring files in to and out of EIC. This utility does not import the data in the files into EIC tables as such.

<span id="page-0-3"></span>Supported Features

#### **The SFTP integration supports the following features:**

<span id="page-0-4"></span>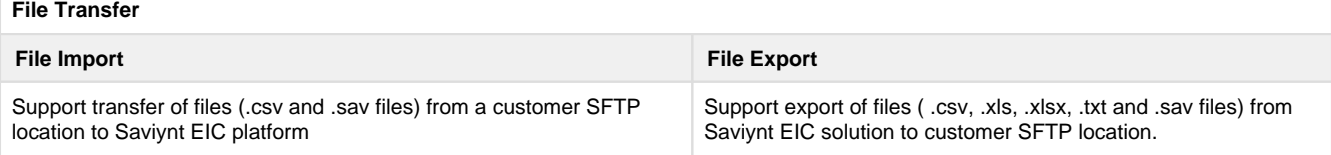

## Supported Software Versions

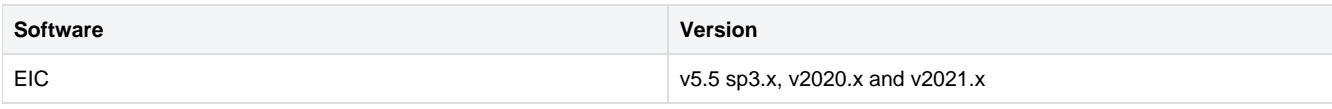

<span id="page-1-0"></span>Integration Architecture

Utility is a **JarConnector** type connector for transferring data using SFTP protocol .

- The SFTP Utility (JarConnector) is deployed as an extension jar in EIC
- Input params are stored in connection object in the ImportAccountsJSON
- It supports supports transfer of .csv and .sav files into EIC to **Datafiles** and **SAV** directories respectively under Admin->Settings->File  $\bullet$ **Directory**
- It supports transfer of .txt, .csv, .xls, .xlsx files from **Reports** directory of EIC to a SFTP location

The following diagram depicts the high-level architecture:

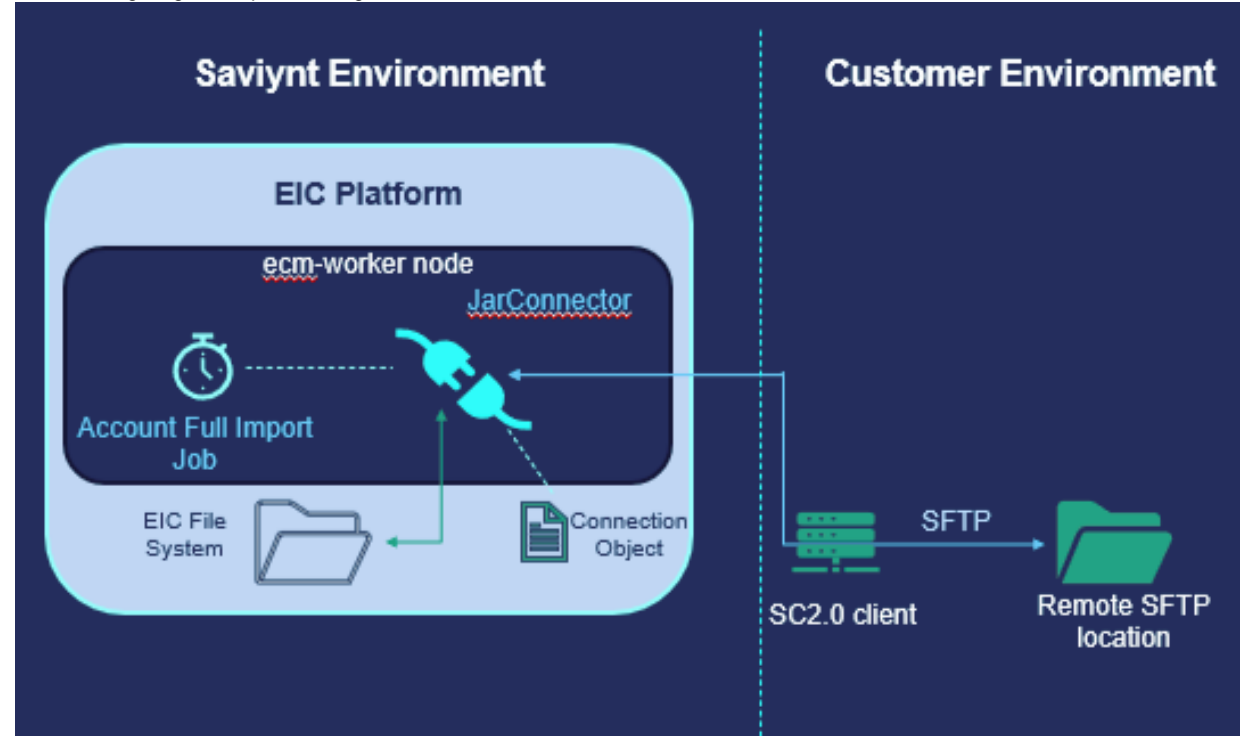

<span id="page-1-1"></span>Setting Up the Integration

<span id="page-1-2"></span>**Prerequisites**

## <span id="page-1-3"></span>**Setting up the SFTP connector on your tenant**

- 1. [Download t](https://docs.saviyntcloud.com/bundle/EIC-Artifacts/page/Content/Saviynt-Enterprise-Identity-Cloud-Artifacts.htm)he utility jar to your local machine ([Download SFTP Jar Connector source code](https://saviynt.freshdesk.com/helpdesk/attachments/43341924889))
- 2. Login to EIC using the Admin credentials.
- 3. Go to admin page

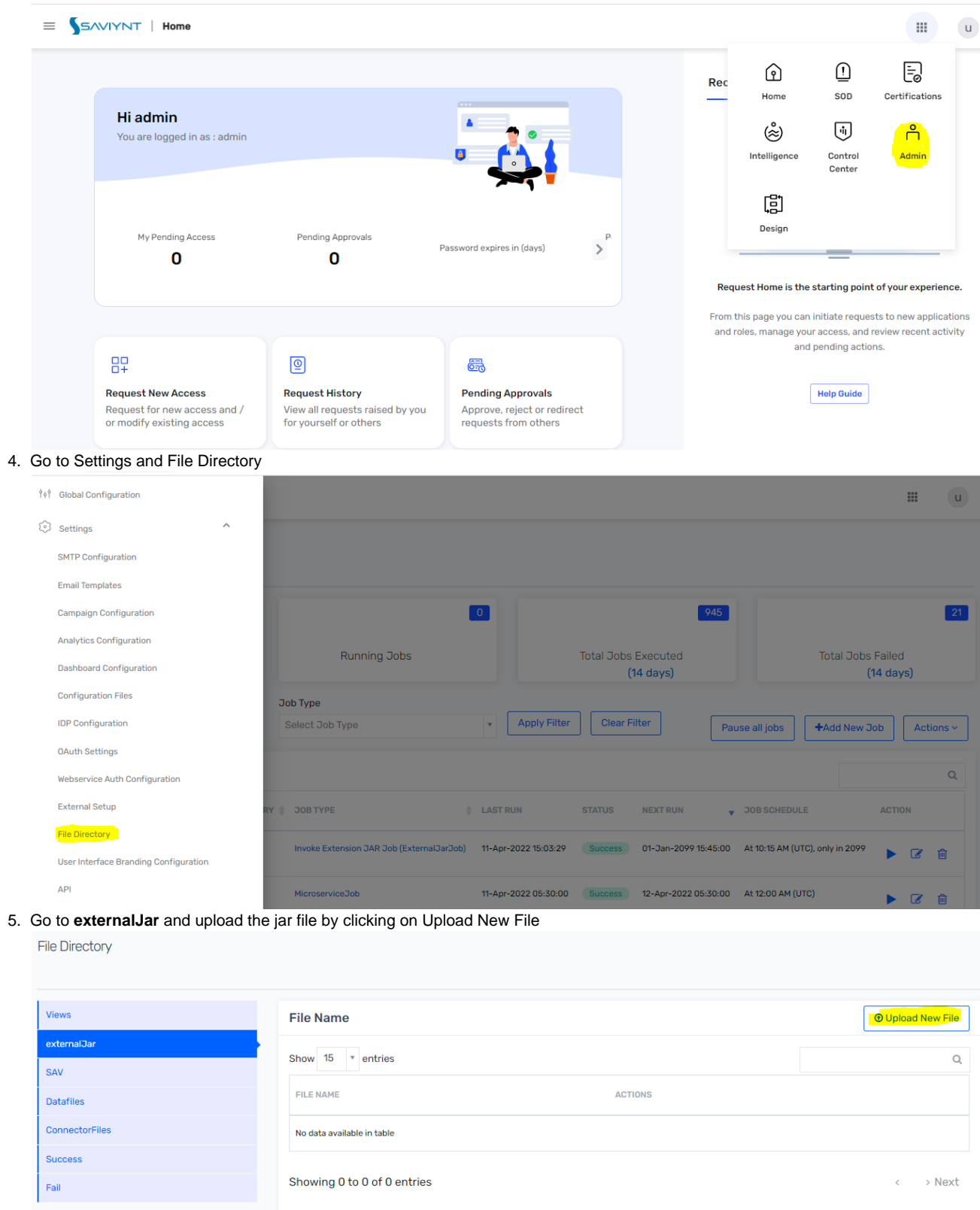

- 6. Select the downloaded jar file and deploy it by clicking on Upload button
- 7. After deploying the jar file restart the application (Admin -> Admin Functions -> Application Restart) Note: The input parameters to the connector are driven via a JarConnector type of Connection in Saviynt EIC Solution from the UI.

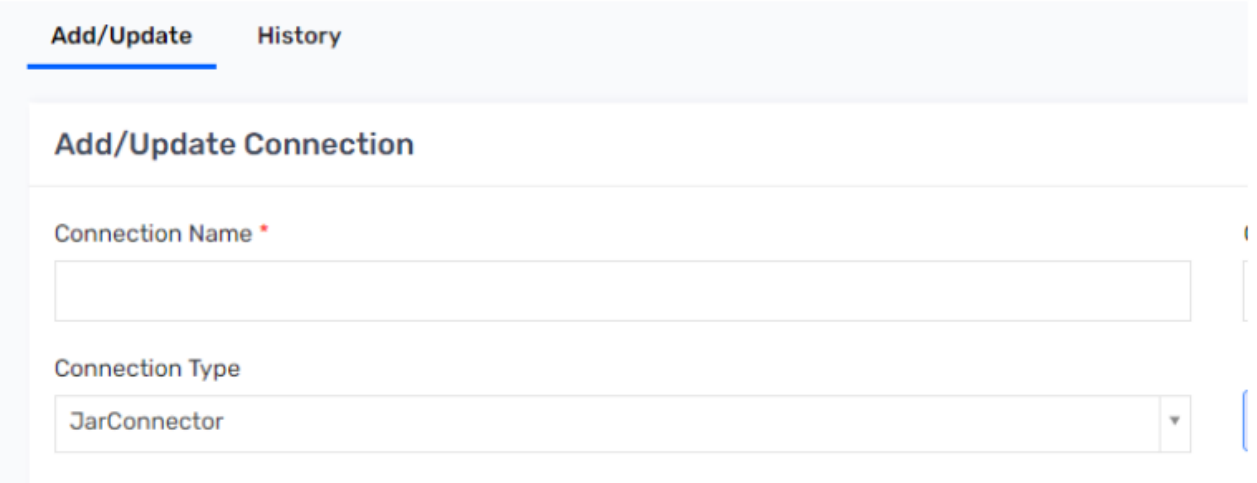

8. Create a Custom Query Job or Execute Extension Queries type of job trigger  $\equiv$  **SAVIYNT**  $\parallel$  Adm

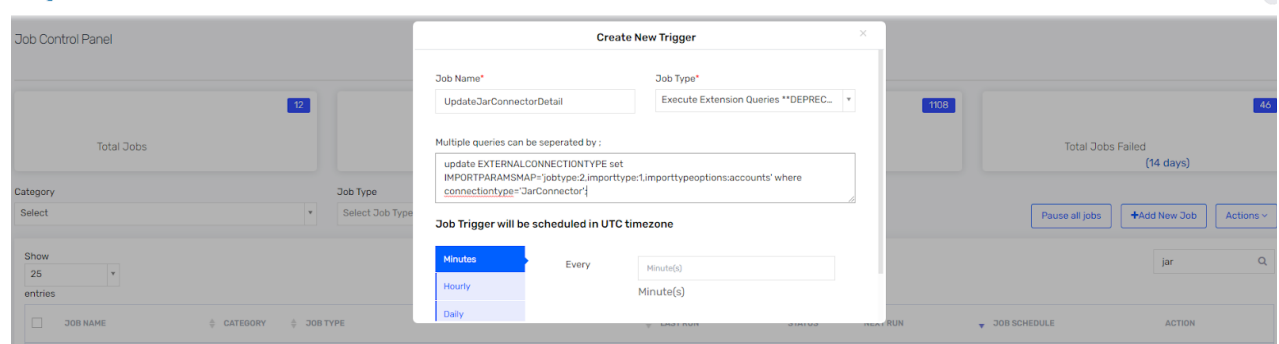

- 9. Use the following query in the job trigger update EXTERNALCONNECTIONTYPE set IMPORTPARAMSMAP='jobtype:2,importtype:1,importtypeoptions:accounts' where
- 10. Click on Save to save the job trigger and execute the newly created Custom Query Job (This is a one-time activity). connectiontype='JarConnector';

## <span id="page-3-0"></span>**Establish a network connectivity with SFTP by opening a firewall port.**

If the SFTP location that you are trying to connect is behind the firewall then make sure that the firewall rules to allow connectivity are in place from your SC 2.0 servers.

## <span id="page-3-1"></span>**Identify the authentication method**

The connector supports below authentication methods for connecting to SFTP location:

- **Username and Password** : For this the username and password values are stored in the ConnectionJSON of the connection. The ConnectionJSON is encrypted automatically by the Saviynt EIC Solution when the connection is saved. (Please note that once the ConnectionJSON is encrypted, it cannot be decrypted.)
- **Private key file (.pem file)** : For this the .pem file needs to be saved as .csv file and uploaded to the Datafiles directory of Saviynt EIC from UI. Once the key file is uploaded to Datafiles directory as .csv file and a job is triggered to execute this file, the connector automatically takes the file from the Datafiles directory, converts it into .pem file and transfers it to a secure location within Saviynt EIC which is not accessible by users. This way .pem file is secured from unauthorized access by users. If you want to change the key file, then upload the new .pem file to Datafiles directory which will be picked up by the next job run using this connector. Please refer to APPENDIX section below in this document on how to deploy a private key file (.pem file)

## <span id="page-3-2"></span>**Understanding the Configuration Parameters**

First, we need to create a connection of type JarConnector. In the connection we need to configure configure ConnectionJSON and ImportAccountJSON

<span id="page-3-3"></span>**Connection Parameters**

The connector uses the following parameters for connecting to SFTP location

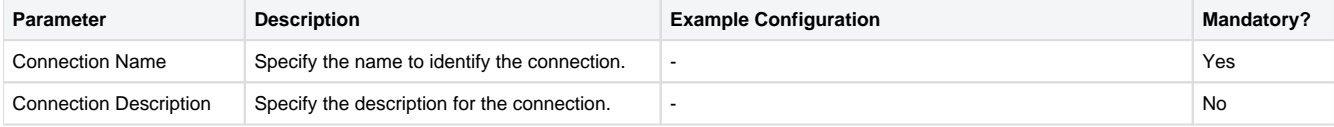

 $\mathbf{H}$  $\overline{A}$ 

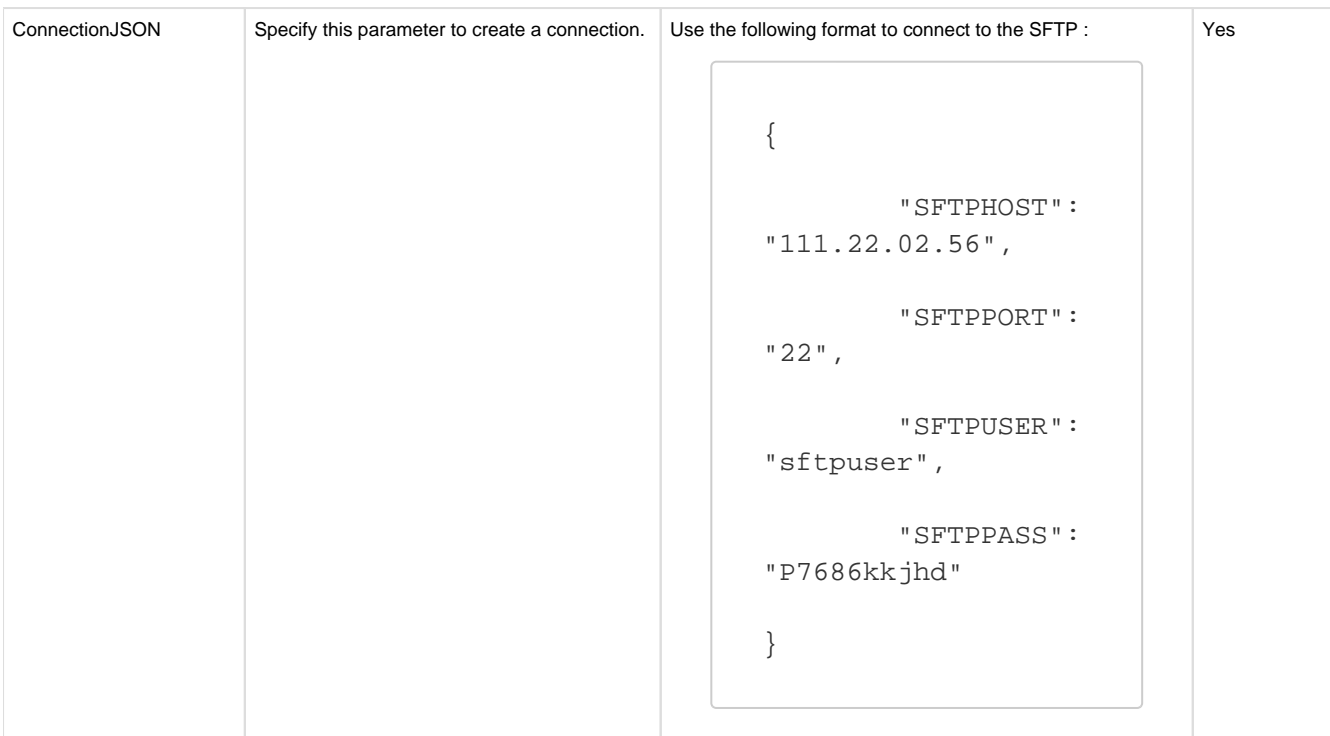

<span id="page-4-0"></span>Description of the attributes used in the ConnectionJSON

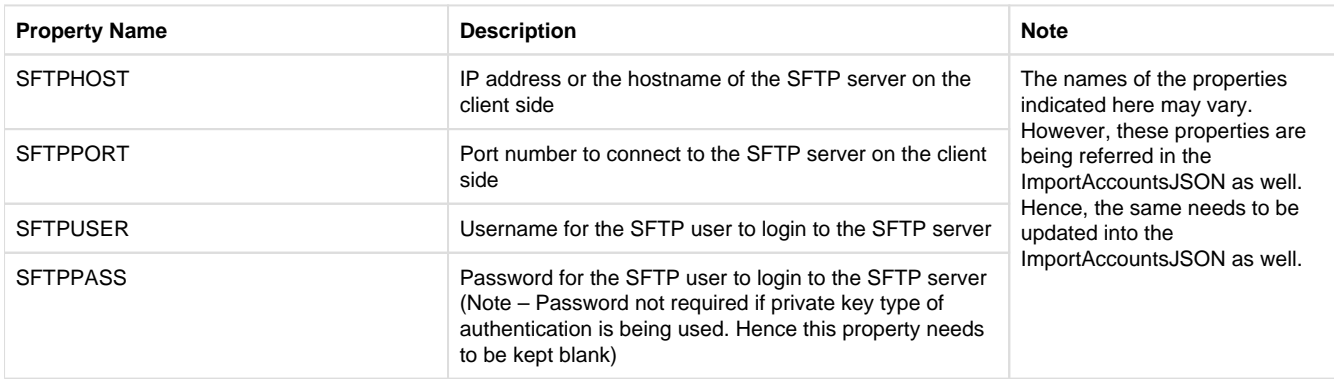

Please note that once you save the connection, the ConnectionJSON content is encrypted and saved in database. Once encrypted, it cannot be decrypted. So, if you want to change anything in the ConnectionJSON in future, you will have to replace the entire ConnectionJSON in the UI by editing the connection, you will not be able to change a specific line in the ConnectionJSON )

## <span id="page-4-1"></span>Import Parameters (for transferring the files)

The connector uses the following parameters for transferring files

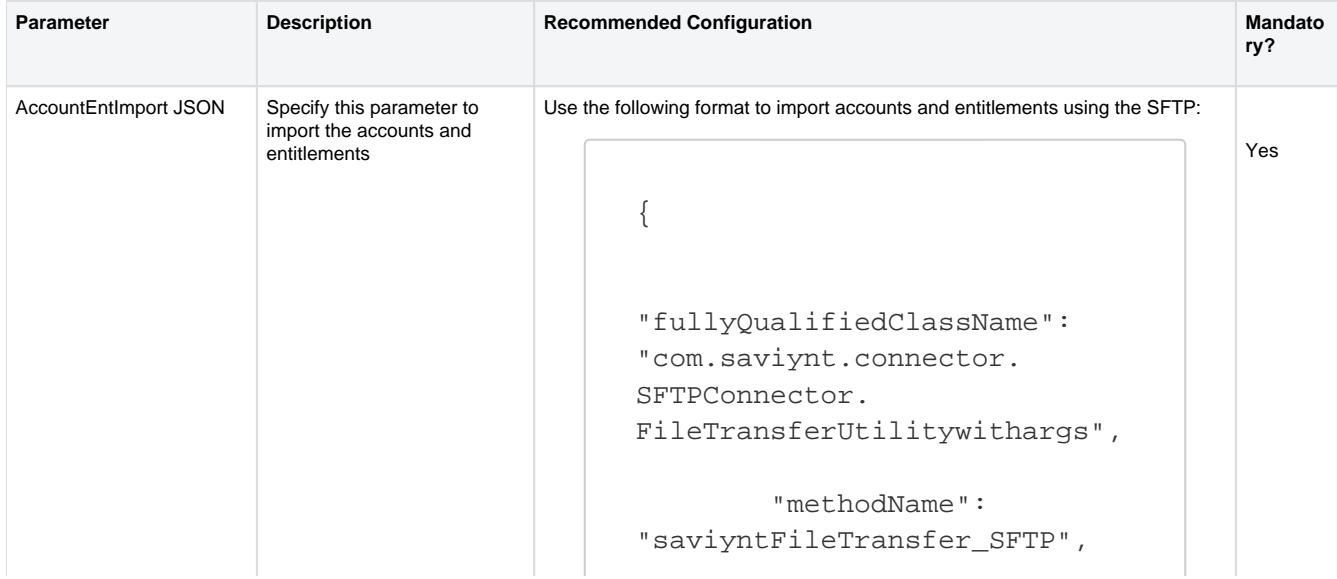

```
 "arguments": {
                  "SFTPHOST": 
"${connectionJSON.SFTPHOST}",
                  "SFTPPORT": 
"${connectionJSON.SFTPPORT}",
                  "SFTPUSER": 
"${connectionJSON.SFTPUSER}",
                  "SFTPPASS": 
"${connectionJSON.SFTPPASS}",
                  "ACTION": 
"download",
"SFTP_DIRECTORY":"/upload/",
"SAVIYNT_DIRECTORY":"
/saviynt_shared/saviynt/Import
/ ",
"FILE_NAME_LIST":"AWS_TEST.
csv",
"SFTP_LOGFILE_DIRECTORY":"
/saviynt_shared/saviynt/Import
/Success/",
"DELETE_SOURCE_FILE_AFTER_DOWNL
OAD":"no",
"SFTP_KEY_PATH":"
/saviynt_shared/saviynt/Import
/Datafiles/",
"SFTP_KEYFILE_NAME":"sftp_key.
csv",
                  "SFTP_ CERT 
_DEFAULT_PATH":"/saviynt_shared
/saviynt/Import/Datafiles/",
"LOG_FILE_AGE":"2"
         }
}
```
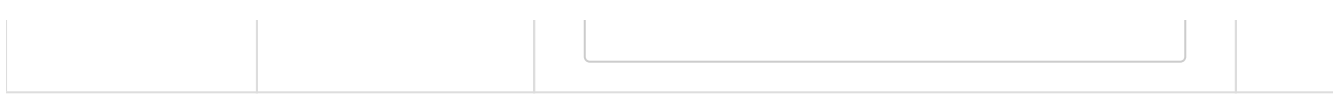

## <span id="page-6-0"></span>Description of the attributes used in the ImportAccountsJSON

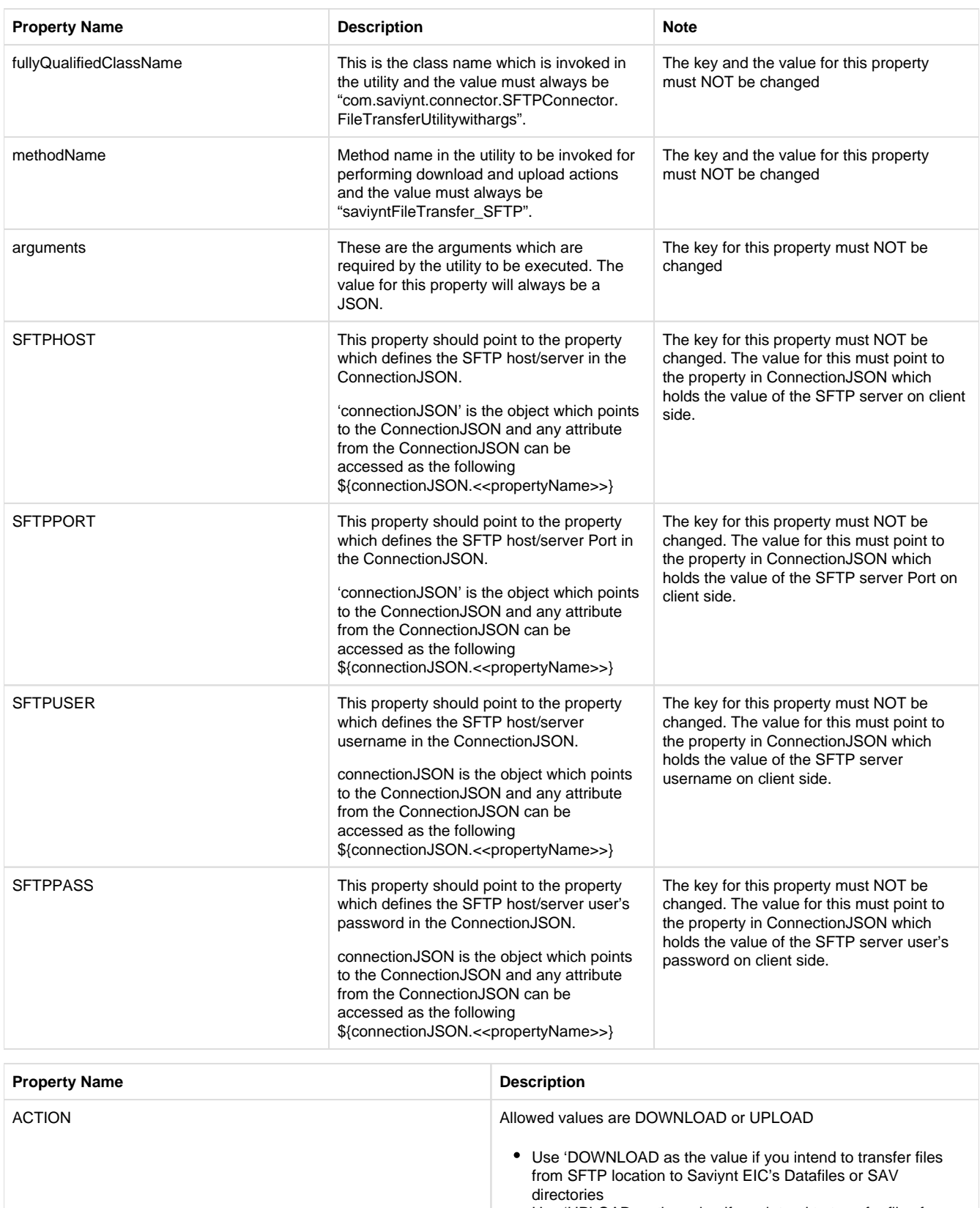

Use 'UPLOAD as the value if you intend to transfer files from /Reports directory of Saviynt EIC to SFTP location

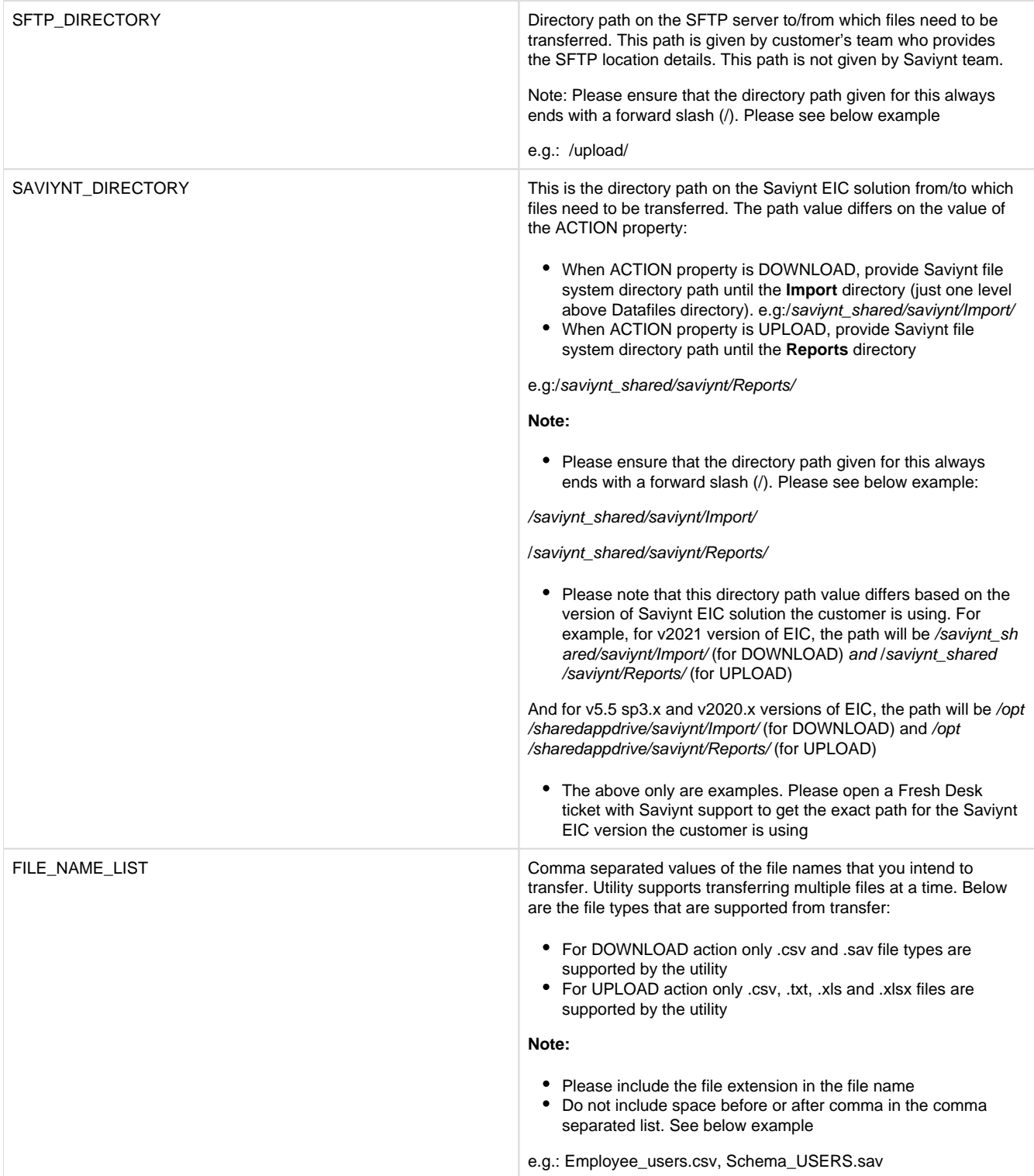

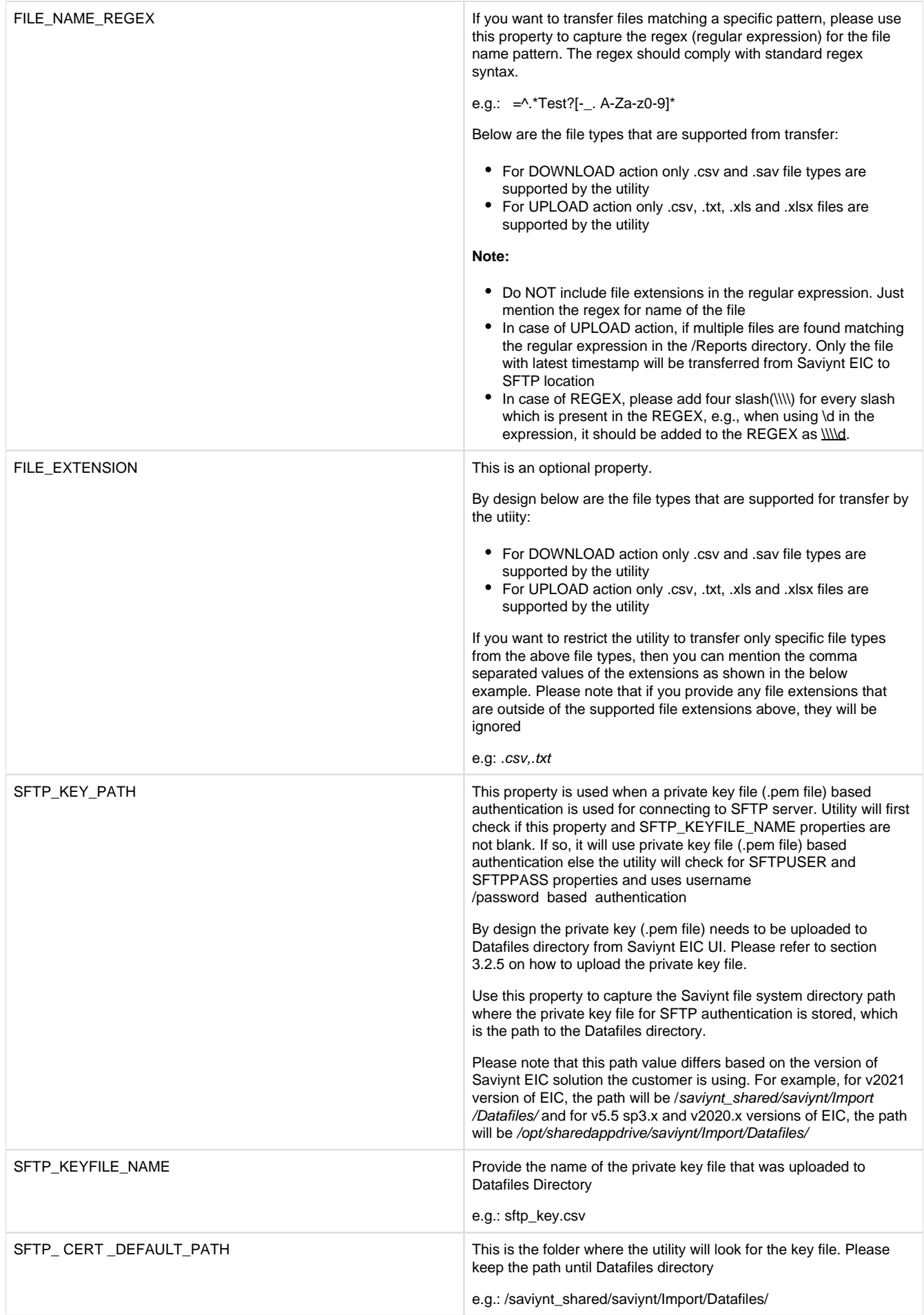

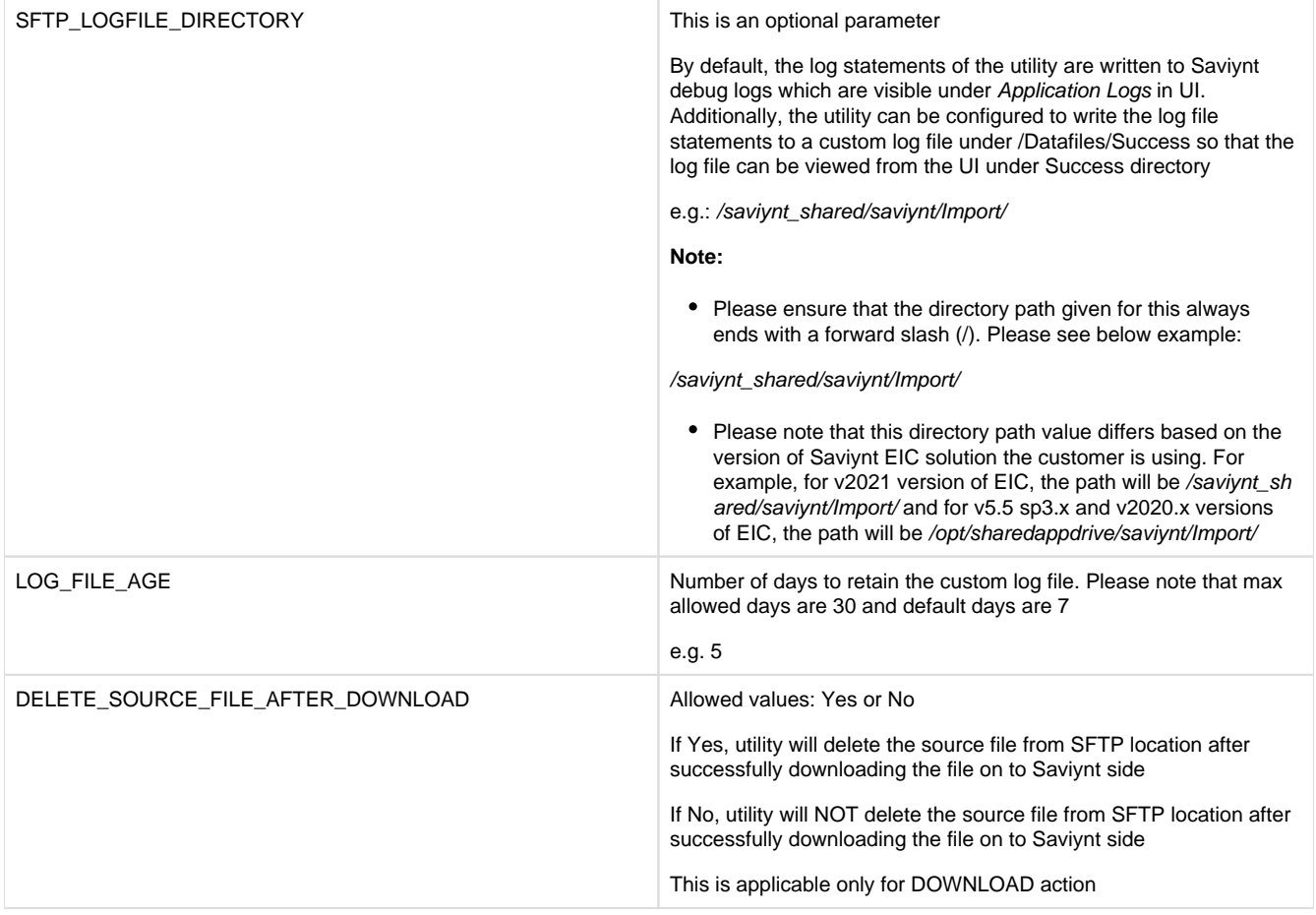

## <span id="page-9-0"></span>**Creating a Connection**

First, we need to create a connection of type JarConnector. In the connectionJSON we need to configure configure ConnectionJSON and ImportAccountJSON. Follow the below steps for the configuration:

- 1. Login to EIC as an admin user with required privileges
- 2. Go to admin page

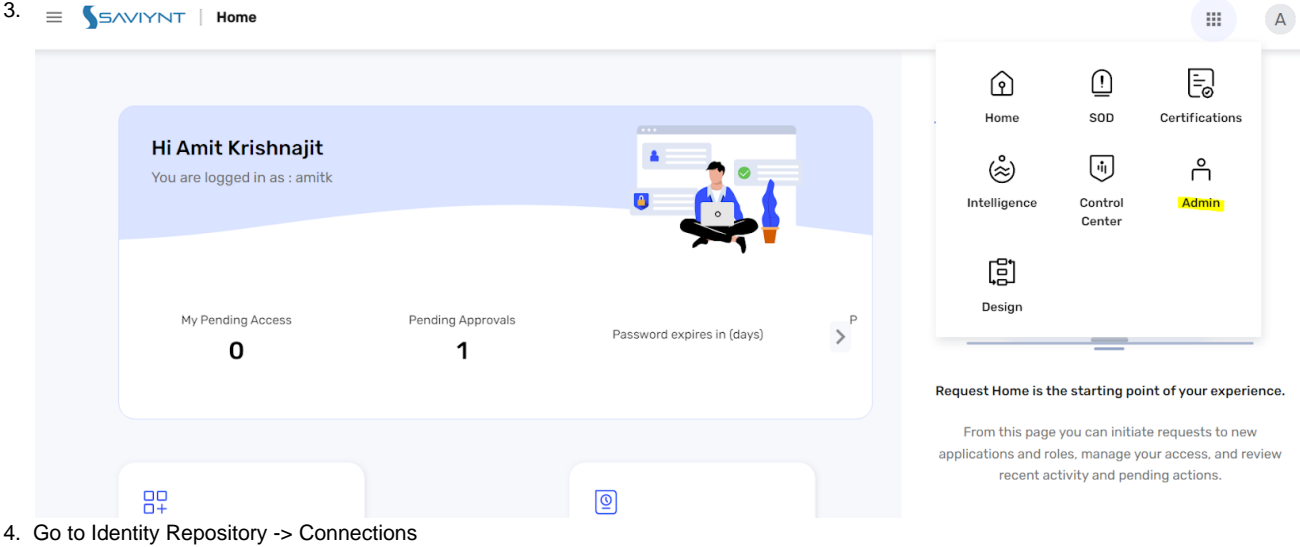

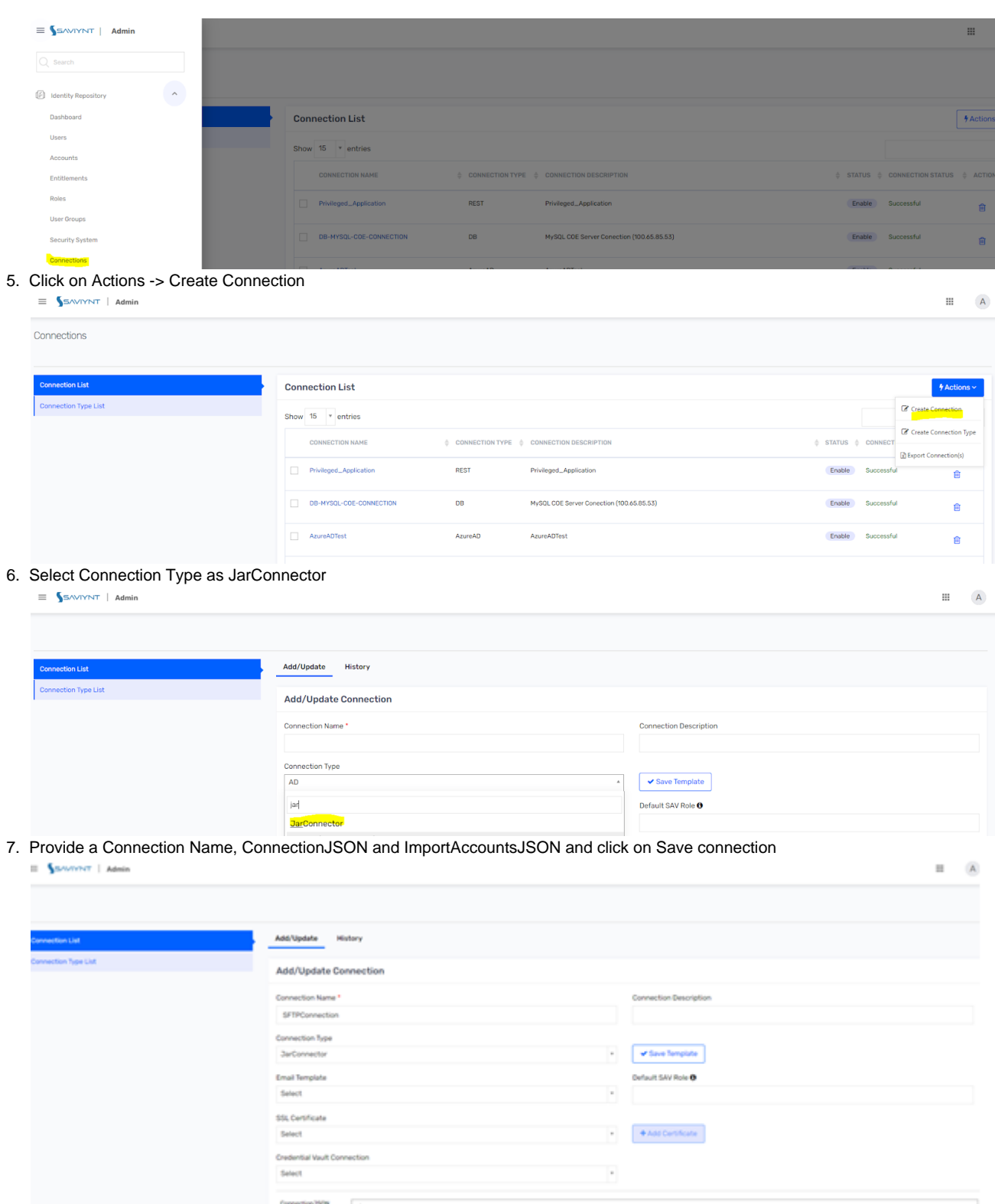

#### $\equiv$  **S**SAVIYNT | Admin

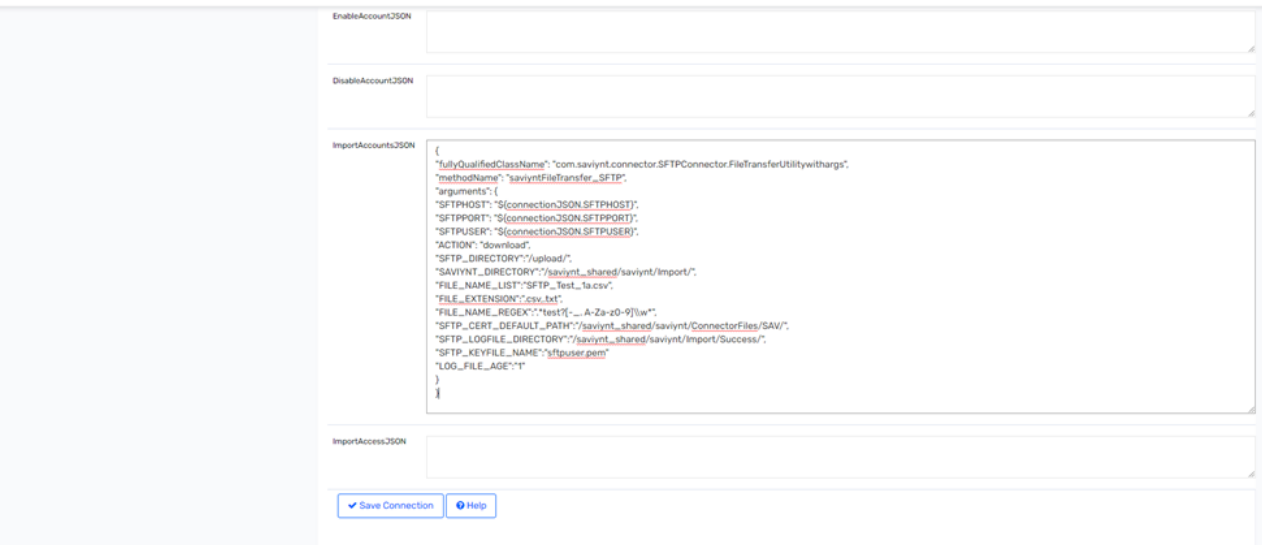

## <span id="page-11-0"></span>**Creating a Security System and Endpoint**

A security system and endpoint need to be created so that the Jar connection can be mapped to it.

- 1. Login to EIC as an admin user with required privileges
- 2. Go to admin page

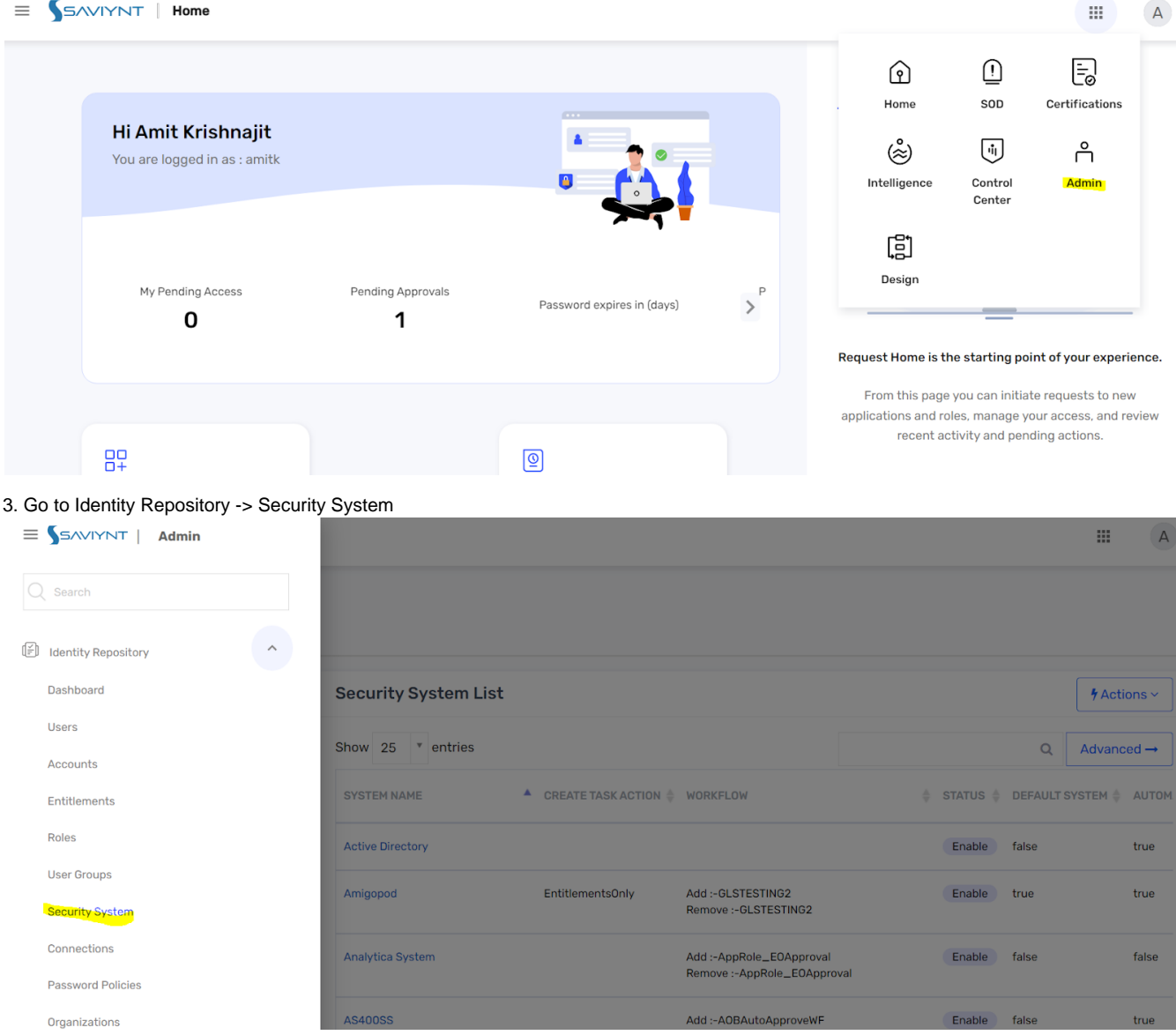

12

 $\qquad \qquad \blacksquare \qquad \qquad \textsf{A}$ 

# 4. Click on Actions -> Create Security System<br>=  $\frac{1}{2}$  SAVIYNT | Admin

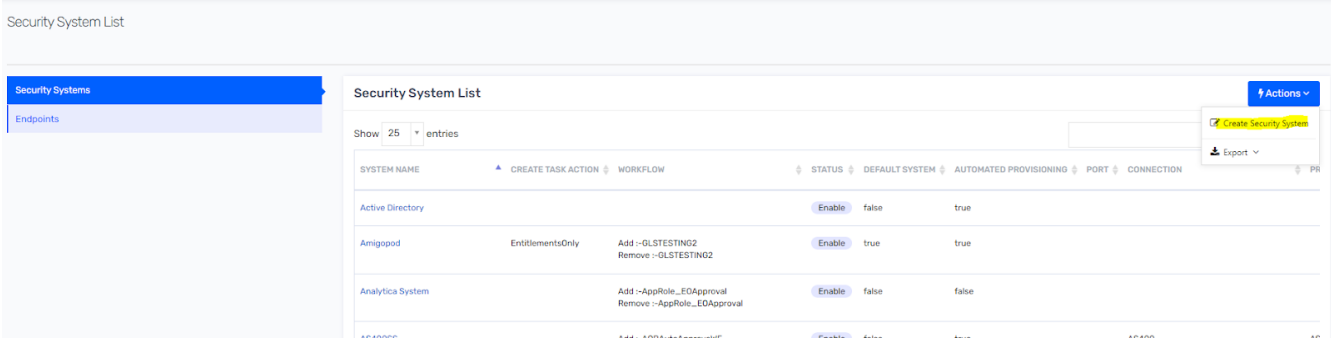

5. Input the System Name, display name, select the Connection and Provisioning Connection as the JarConnector connection created above.

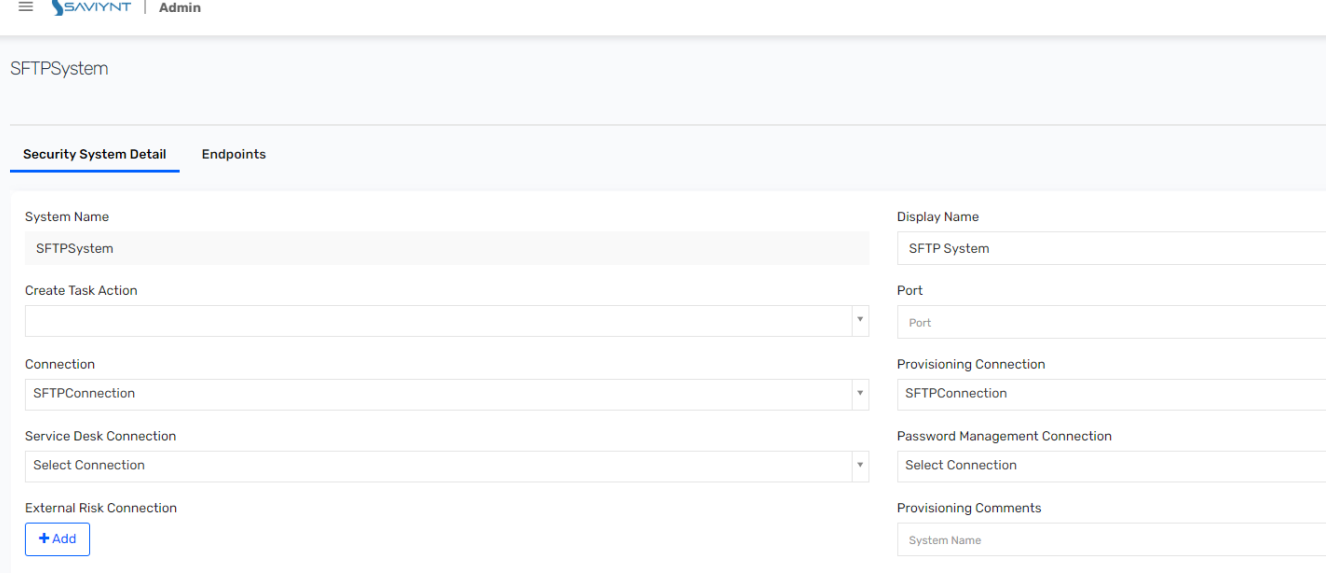

6. Select an Auto Approve workflow in the Access Add Workflow and Access Remove Workflow in the Security System (Refer to APPENDIX section on how to create an Auto Approve Workflow )

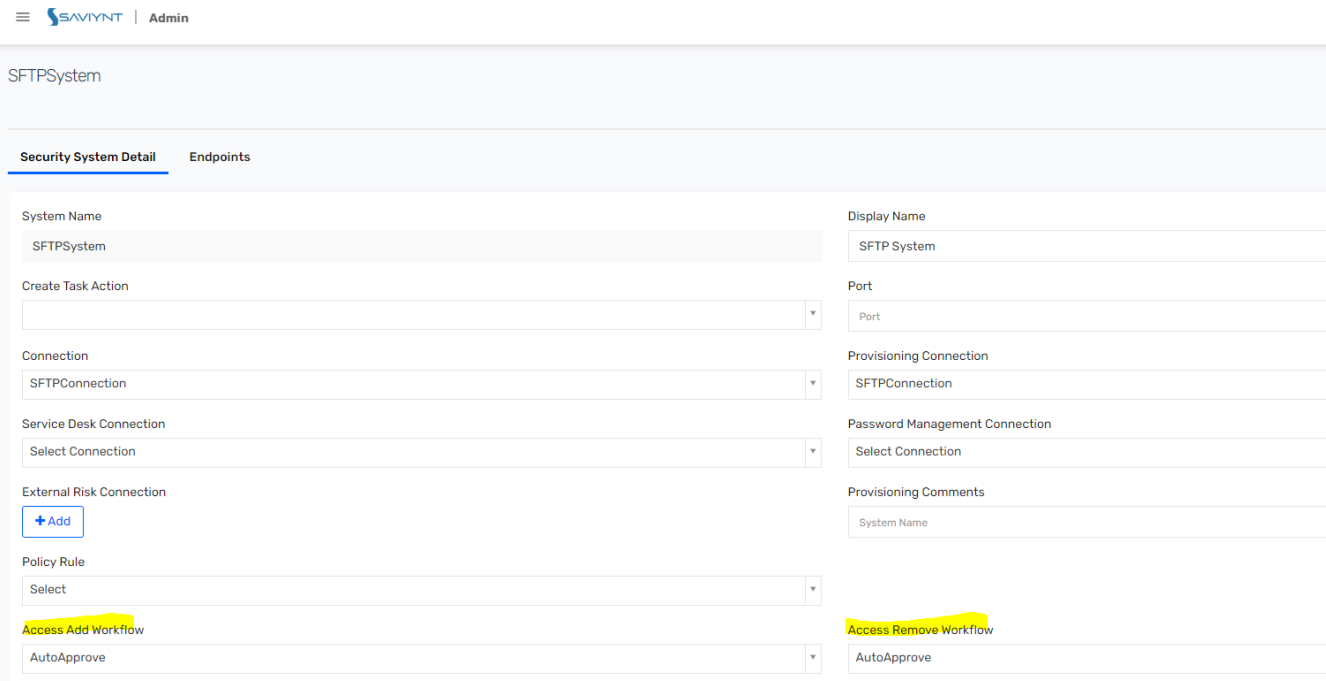

7. After the Security System is created, go to Identity Repository -> Security System

8. Go to Endpoints section

 $\qquad \qquad \blacksquare \qquad \qquad \text{(A)}$ 

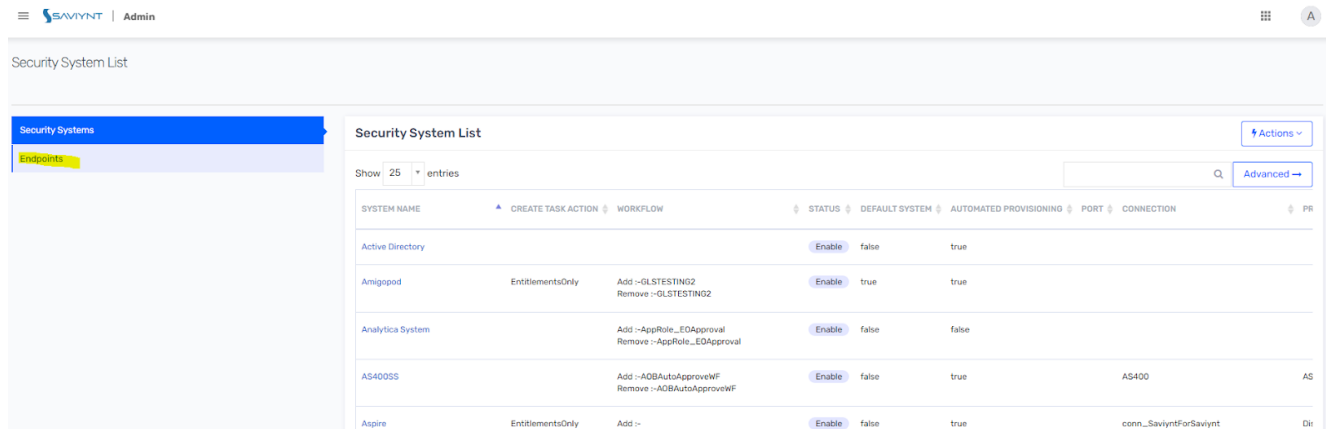

## 9. Click on Actions -> Create Endpoint

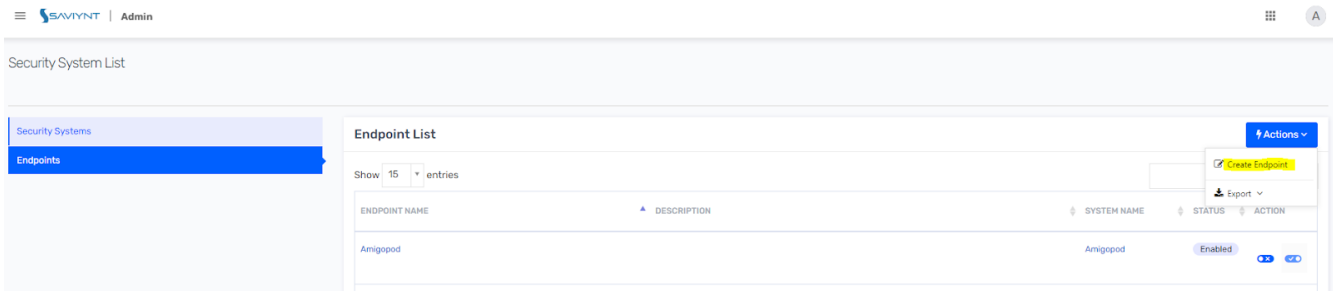

## 10. Provide the Endpoint name, display name and select the Security system which was created in the previous step

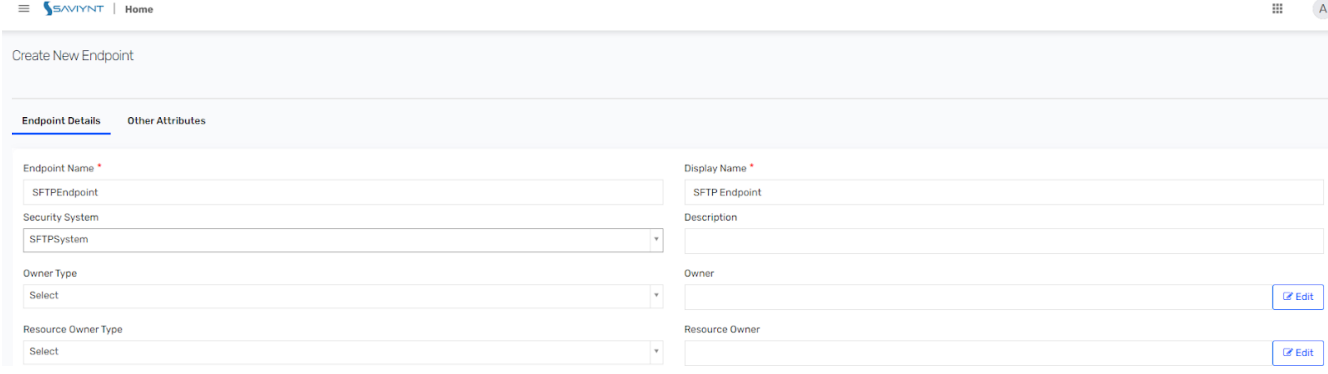

#### 11. Click on Create button to create the endpoint

<span id="page-13-0"></span>Using the SFTP File Transfer Utility for Transferring the files

Once the deployment and configuration steps mentioned above are complete, perform the transfer of files by following the below steps:

- 1. Login to EIC as an admin user with required privileges
- 2. Go to admin page

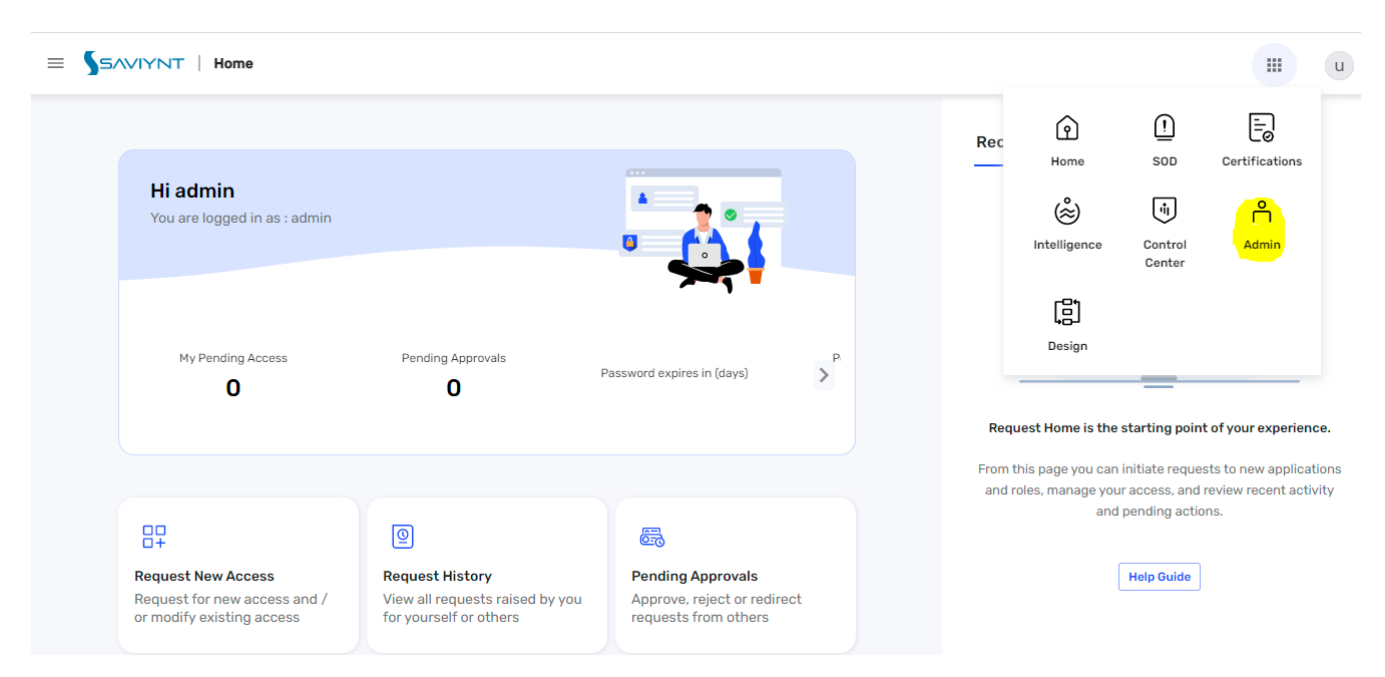

## 3. Go to Job Control Panel

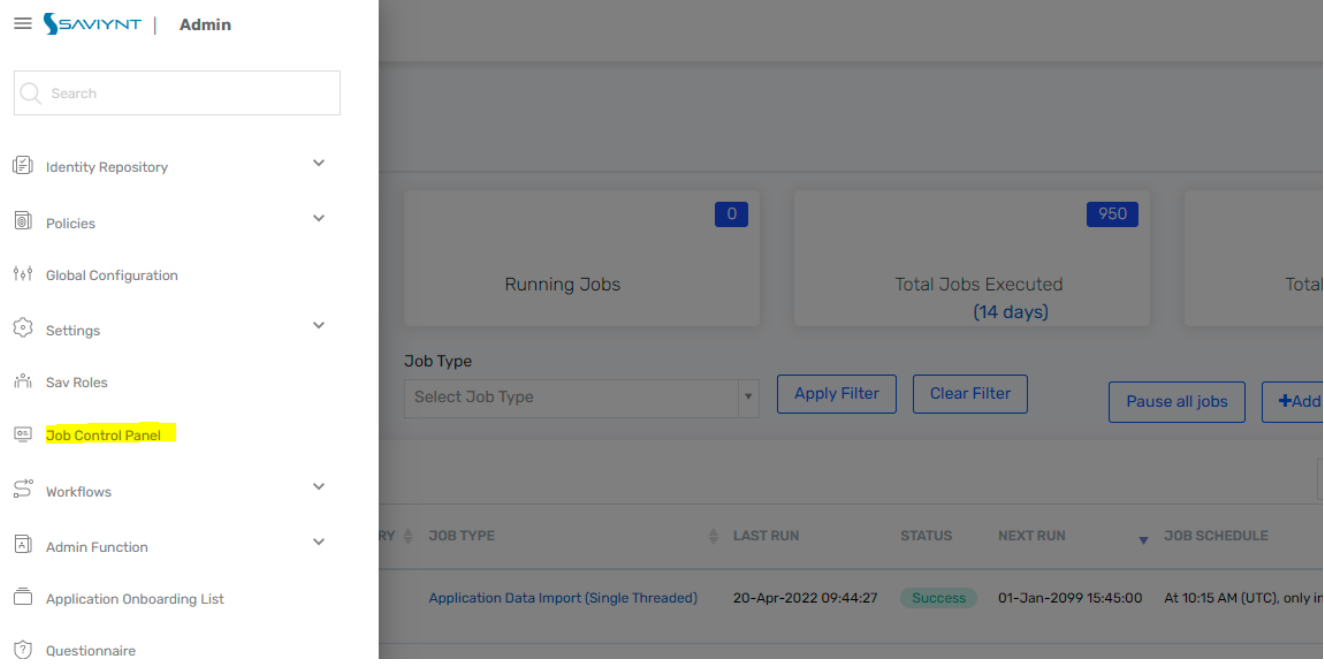

## 4. Click on Add New Job button on the screen

5. It will open a create new trigger pop-up. Fill in the details as shown below.

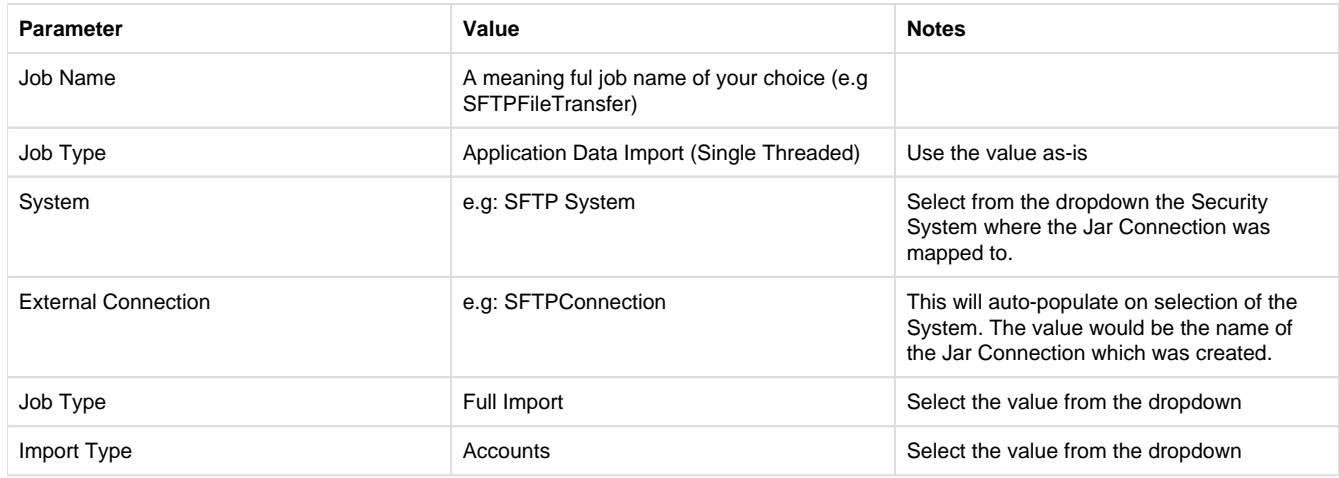

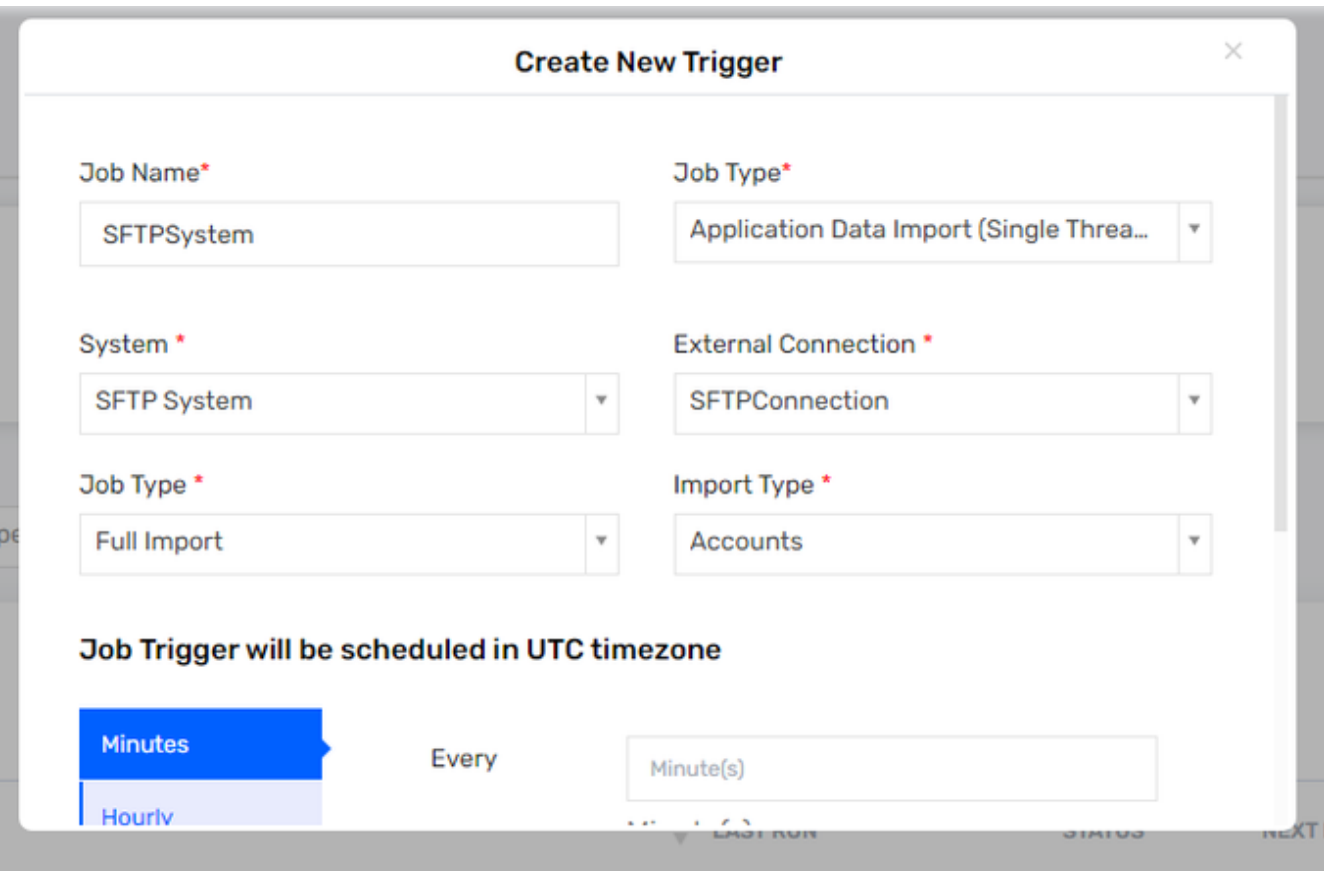

## <span id="page-15-0"></span>APPENDIX

**1.Question:** How to create an auto-approve workflow?

**Answer:** Please create a workflow by following the below steps

- 1. Go to Admin -> Workflows -> Workflow List
- 2. Click on Actions -> Create New Workflow
- 3. Create a workflow in the following way:

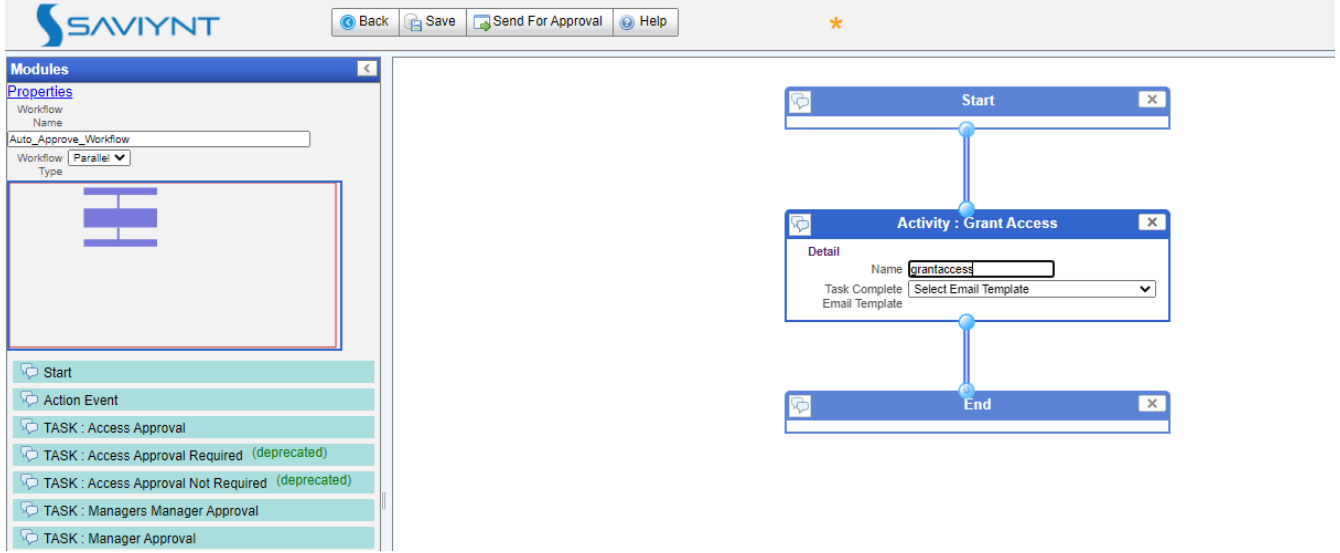

3. Click on Save and then click on Send for Approval

4. Go to Admin -> Workflows -> Workflow Approval

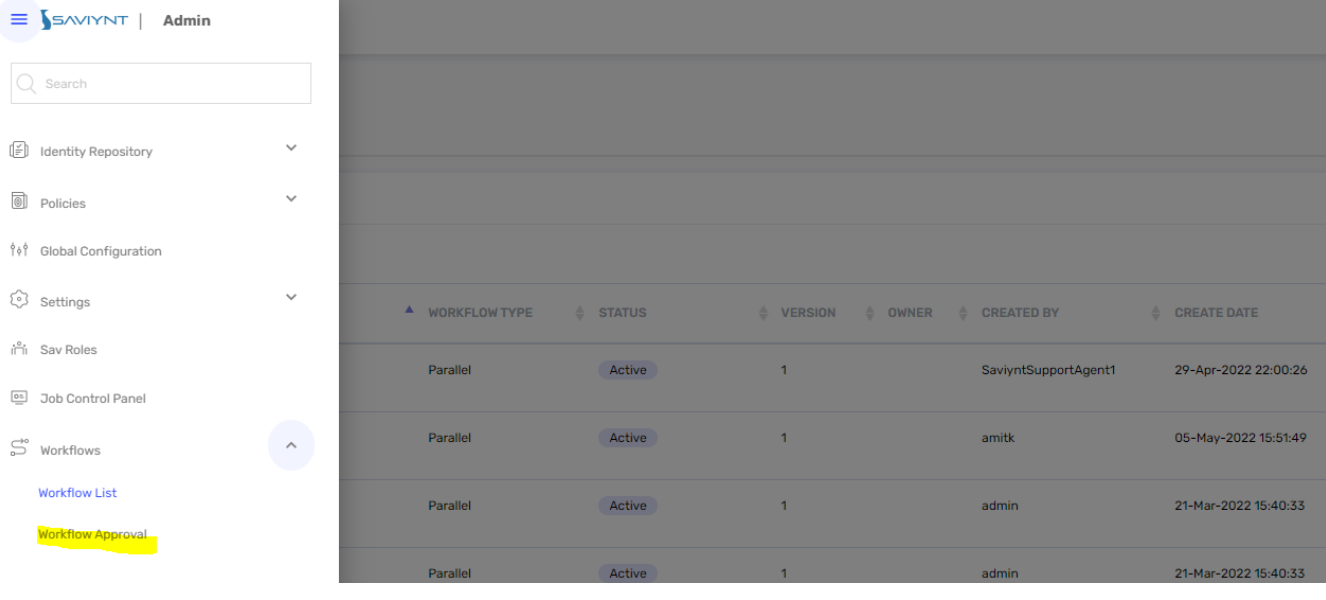

## 5. Click on Accept

 $\equiv$  SAVIYNT | Admin III.  $\overline{A}$ Workflow Approval List Workflow Approval List Show  $25 \times$  entries  $Q$   $\overline{A}$   $\overline{A}$   $\overline{C}$   $\overline{C}$   $\overline{C}$  $\frac{1}{\gamma}$  OWNER WORKFLOW NAME  $\triangle$  WORKFLOW TYPE  $\frac{1}{\gamma}$  status  $\frac{1}{V}$  VERSION **CREATED BY**  $\begin{array}{cc} \mathbin{\dot{\oplus}} & \mathsf{CREATE\,\,DATE} \end{array}$  $\frac{1}{\tau}$  source  $\frac{1}{\gamma}$  ACTION Parallel 09-May-2022 18:42:33 Auto\_Approve\_Workflow Pending Approval  $\overline{1}$ amitk  $\mathbf{u}$  $\odot$   $\otimes$   $\odot$   $\cdots$  $\leftarrow$  (1) > Next Showing 1 to 1 of 1 entries

## 6. Provide some comments and submit

## $\equiv$  SAVIYNT | Admin

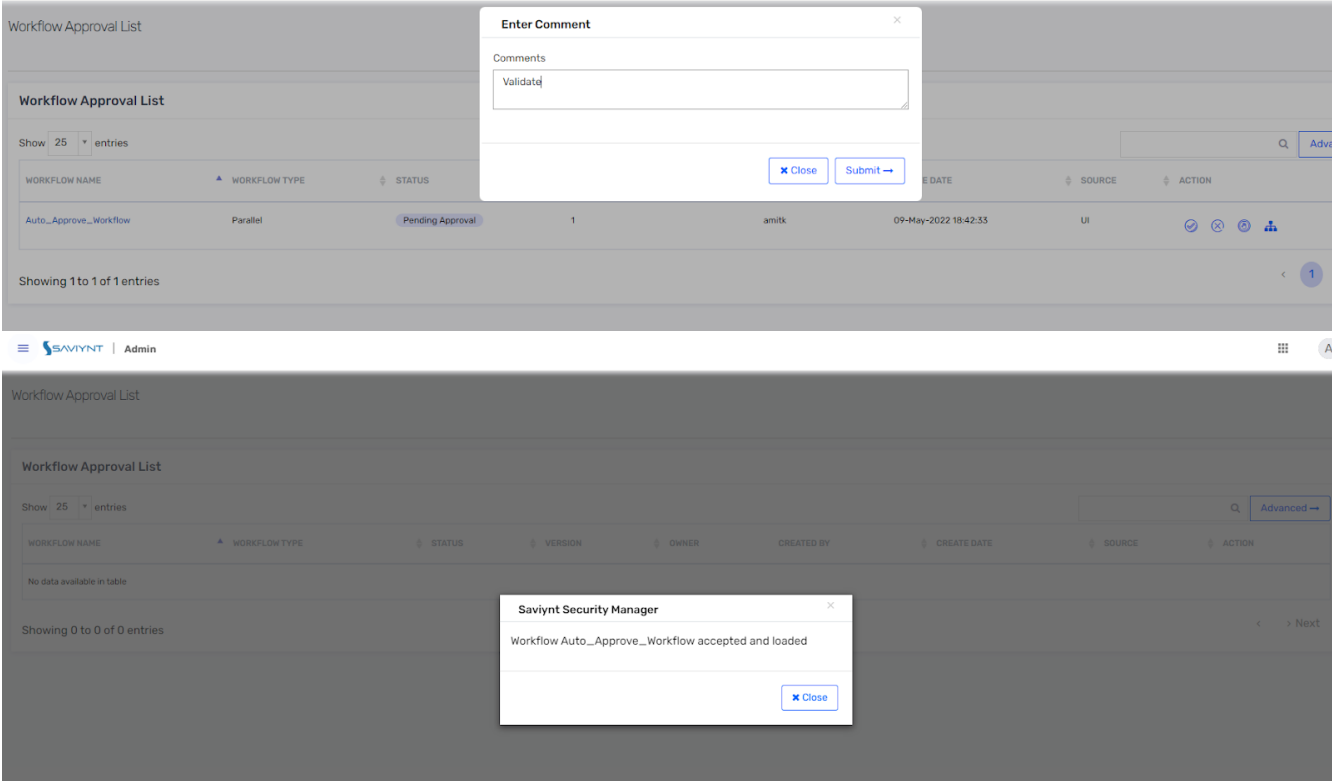

**2. Question:** How do I transfer the private key (.pem) file for SFTP authentication ?

ŧ

#### **Answer:**

- 1. Procure the .pem file from the customer team
- 2. Save the file on local system as .csv file
- 3. Login to EIC as an admin user with required privileges
- 4. Go to admin page

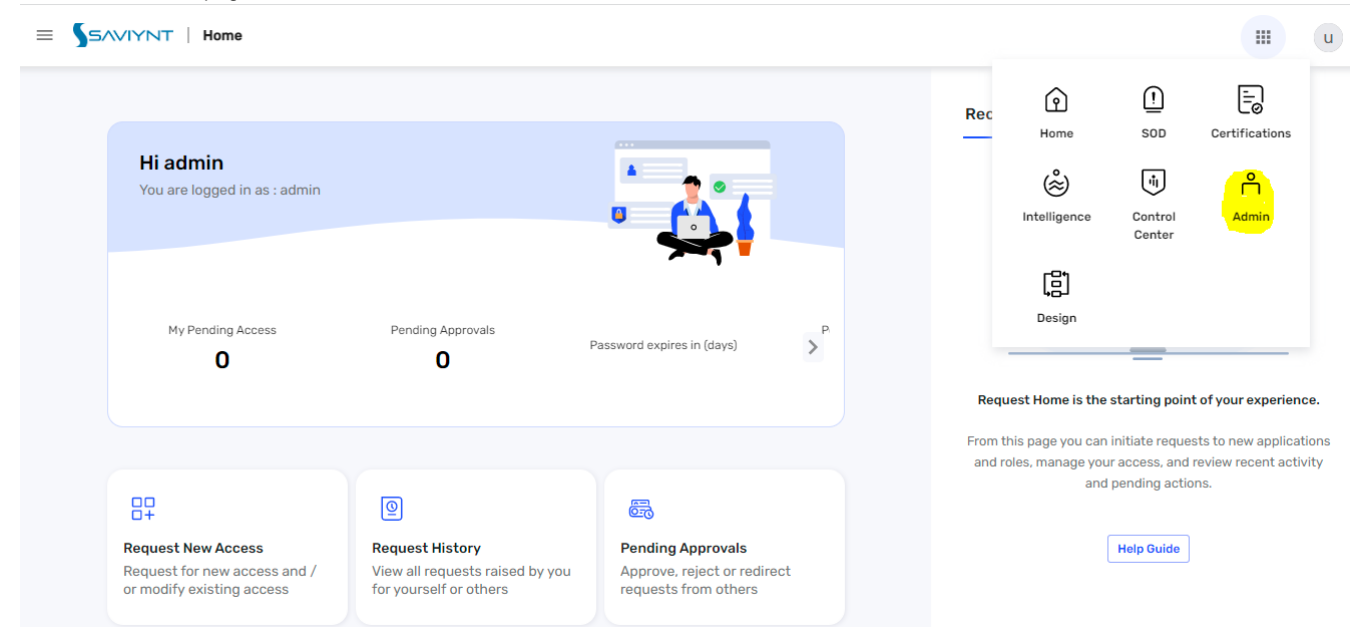

#### 5. Go to Settings and File Directory

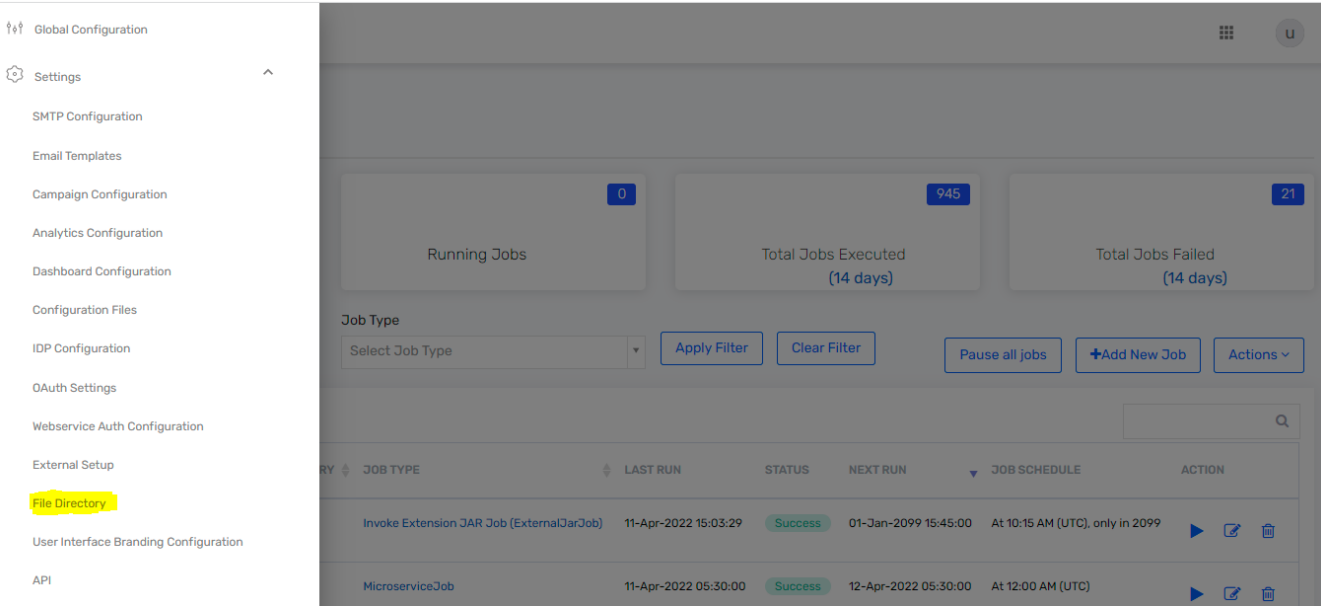

#### 6. Click on the Datafile section and click on the Upload New File button to upload the file

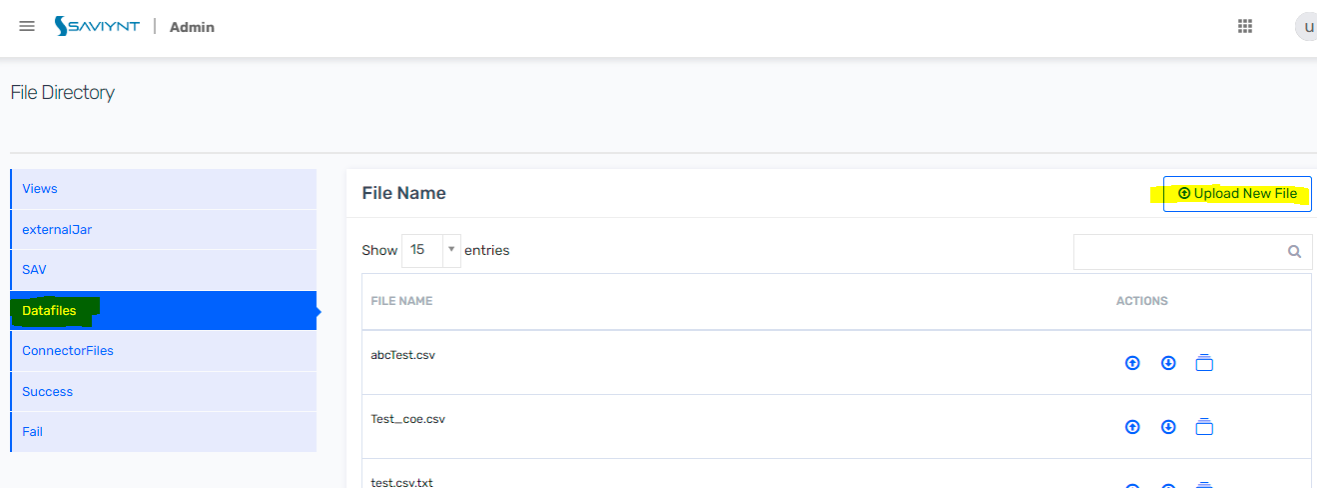

**3. Question:** How do I download/upload the files from/to multiple directories on SFTP location ?

**Answer:** Utility supports download/upload the files from/to one directory per execution of the utility. To download files from multiple directories, create multiple connections, security systems, endpoints, and job triggers. Each trigger has to be executed in sequence.

#### **4. Question:** Can we both download and upload the files at the same time?

**Answer:** Utility supports only one action (download or upload) at a time per execution of the utility. You can create separate jobs for download and upload and each job with a property file corresponding to the action you want to perform download / upload and configure those jobs to run in sequence.

## <span id="page-18-0"></span>**Troubleshooting**

To troubleshoot common problems with connectors, answer frequently asked questions, and provide solutions to a few common issues you might encounter while configuring or working with connectors, see [Common Troubleshooting Guide for Connectors](https://saviynt.freshdesk.com/support/solutions/articles/43000633382-common-troubleshooting-guide-for-connectors).